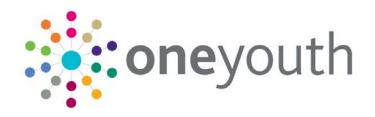

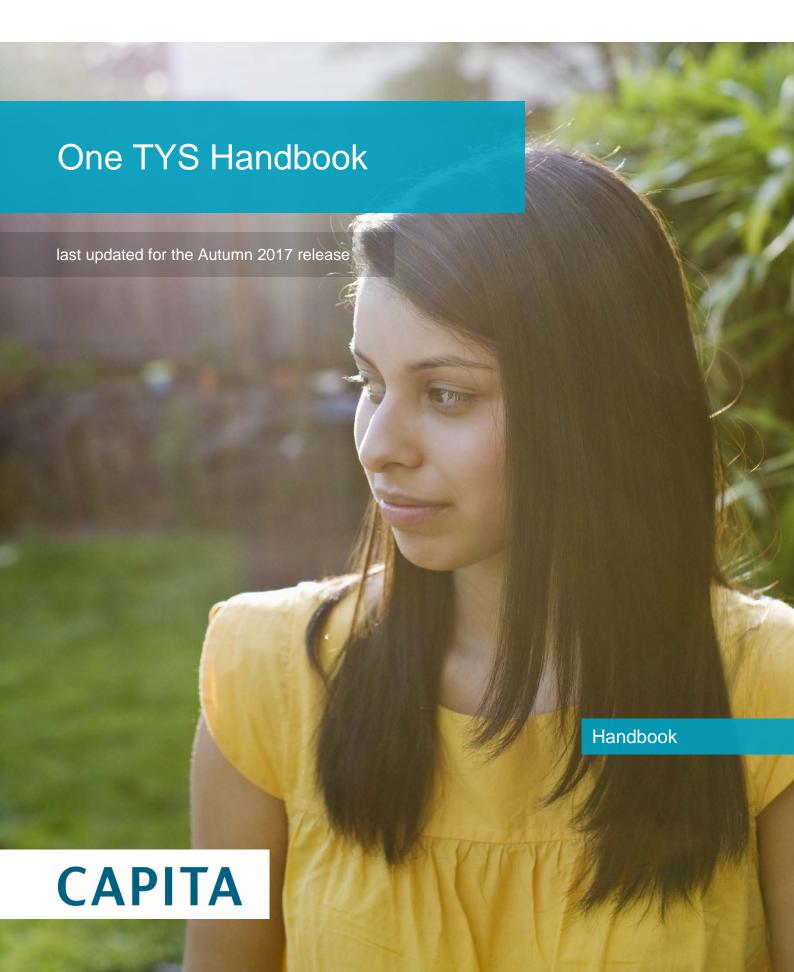

## **Revision History**

| Version                  | Published on |
|--------------------------|--------------|
| Autumn 2017 (3.64) - 1.0 | 27/11/2017   |

#### **Doc Ref**

One TYS Handbook Handbook /Autumn 2017/2017-11-27

© Capita Business Services Ltd 2017. All rights reserved. No part of this publication may be reproduced, photocopied, stored on a retrieval system, translated or transmitted without the express written consent of the publisher. Microsoft® and Windows® are either registered trademarks or trademarks of Microsoft Corporation in the United States and/or other countries.

www.capita-one.co.uk

#### **Contacting One Application Support**

You can log a call with One Application Support via the Customer Service tool available on My Account.

## **Providing Feedback on Documentation**

We always welcome comments and feedback on the quality of our documentation including online help files and handbooks. If you have any comments, feedback or suggestions regarding the module help file, this handbook (PDF file) or any other aspect of our documentation, please email:

#### onepublications@capita.co.uk

Please ensure that you include the document name, version and aspect of documentation on which you are commenting.

# **Contents**

| 01 / Intr        | oduction                                         | 1  |
|------------------|--------------------------------------------------|----|
| Serv             | ices                                             | 1  |
| Multi            | -service Users                                   | 1  |
| TYS              | Search Criteria                                  | 2  |
| <i>0</i> 2/Pro   | cessing a TYS Case                               | 3  |
|                  | duction                                          |    |
| Reco             | ording an Inbound Referral                       |    |
| Clos             | ing a Referral at a Later Date                   | 4  |
| Oper             | ning a TYS Case                                  |    |
| G                | eneric Process                                   |    |
| С                | ase-Specific Fields                              | 6  |
| Reco             | ording Outbound TYS Referrals                    |    |
| <i>0</i> 3/ TYS  | S Reports                                        | 9  |
| Intro            | duction                                          |    |
| А                | ssessment Journey                                |    |
| С                | ase Demographics                                 |    |
| Т                | YS Cases Opened                                  | 10 |
| Т                | YS Cases Closed                                  | 10 |
| Т                | YS - No Plan Reviews / Overdue Reviews           | 11 |
| Runr             | ning Reports                                     | 11 |
| Usin             | g the Reports                                    | 13 |
| Print            | ing a Report                                     | 14 |
| Expo             | orting a Report                                  | 15 |
| 04   Ass         | essments, Plans and Reviews                      | 16 |
| Intro            | duction                                          | 16 |
| Crea             | ting New Assessments                             | 16 |
| Upda             | ating Assessments                                | 18 |
| Plan             | s                                                | 19 |
| Revi             | ews                                              | 21 |
| <i>0</i> 5 / Nor | n-TYS Referrals                                  | 24 |
| Intro            | duction                                          | 24 |
| Reco             | ording a New Inbound Generic Referral            | 24 |
| Addi             | ng and Editing Referral Outcomes and Conclusions | 25 |
| <i>0</i> 6/ Cha  | nging Workers                                    | 27 |
| •                | duction                                          |    |
| Char             | nging the Lead Worker                            | 27 |
| Char             | nging the Lead Professional                      | 28 |
| ۸ddi             | ng Additional Workers                            | 20 |

# **01** Introduction

## **Services**

The Targeted Youth Support (TYS) module of One IYSS encompasses three services:

- Teenage Pregnancy
- Crime Prevention/Antisocial Behaviour
- Other Targeted Youth Support (OTYS).

This handbook is to help TYS workers use the TYS-specific functions of IYSS, and should be used in conjunction with the other IYSS handbooks where appropriate. A separate TYS handbook is available for system administrators.

#### MORE INFORMATION

One IYSS End User Guide

One IYSS Substance Misuse Overview Handbook

One TYS System Administration Handbook

One Youth Justice End User Guide

Each of the three services is governed by a unique set of permissions. If you require access to additional TYS functionalities, contact your system administrator.

The three TYS services operate in the same way. Unless otherwise indicated, the instructions in this document apply to all three services.

## **Multi-service Users**

Your current service is indicated in the right-hand side of the breadcrumb trail header bar when navigating client records:

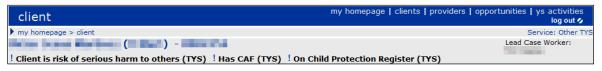

In the **my homepage** view, your current service is displayed in the **User** panel:

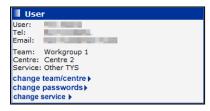

Any cases or episodes you create are owned by your current service at the time of creation. If you need to change your current service:

 In the User panel in my homepage, click the change service hyperlink to display the Change My Current Service screen.

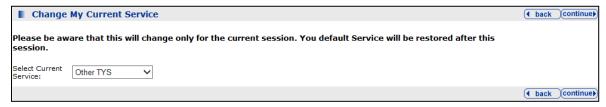

2. Select the required service from the **Select Current Service** drop-down and click the **continue** button to return to **my homepage**.

The **User** panel and breadcrumb trail header bar are updated to display the new service.

#### **TYS Search Criteria**

TYS users can access the **Targeted Youth Support** panel in the **Client Search** screen. This enables you to search for clients with existing or previous TYS cases or referrals for the services to which you belong.

After selecting the **TYS Service Type** you wish to search, select the required options to add the criteria to your search:

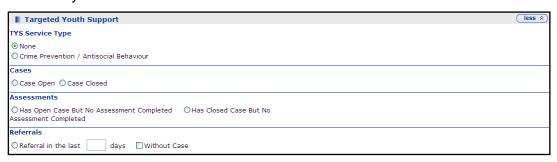

**NOTE:** This panel is governed by the TYS - Client Search Criteria permission. If the panel is not displayed, contact your system administrator.

# **02** | Processing a TYS Case

### Introduction

A TYS case begins when a referral is received. The referral either progresses into an open case or is closed. Clients can only have one open inbound TYS referral or TYS case per service type at any one time. Existing referrals or cases must be closed before subsequent ones can be opened. Clients can have multiple outbound referrals to other agencies open simultaneously.

**NOTE:** The following processes use the Other TYS (OTYS) service as an example. The processes are the same for Crime Prevention and Teenage Pregnancy, unless otherwise stated. If you are opening a Crime Prevention or Teenage Pregnancy case, replace Other TYS with the appropriate service type.

Users must have the following permissions to add, edit or close referrals in and cases:

| Action                 | Permission Example          |
|------------------------|-----------------------------|
| Open referral          | Other TYS Referral - Add    |
| Edit or close referral | Other TYS Referral - Change |
| Open case              | Other TYS Case - Add        |
| Edit case              | Other TYS Case - Change     |
| Close case             | Other TYS Case - Close      |

# **Recording an Inbound Referral**

OTYS referrals are managed through the **Other TYS Referrals In** panel. If no previous referral has been entered, the panel header will be grey and read **No Other TYS Referral**.

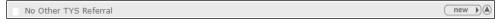

To record a new inbound referral for a client:

- Open the required client record.
- 2. In the Other TYS Referrals In panel, click the new button to display the New Other TYS Referral screen.

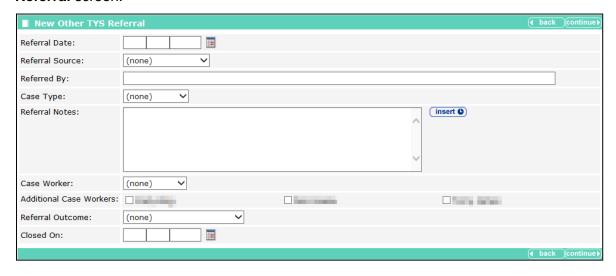

- 3. Complete the Referral Date, Referral Source, Referred By, Case Type and Case Worker fields.
- 4. If required, enter any Referral Notes and select Additional Case Workers.
- 5. If the referral does not have an outcome at the time of recording, click the **continue** button to display the **Referral** screen.

If the referral does have an outcome at the time of recording, complete the **Referral Outcome** and **Closed On** fields, and then click the **continue** button to display the **Referral** screen.

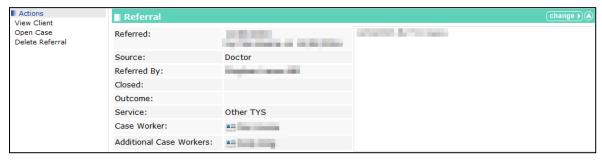

The referral is now displayed in the Other TYS Referrals In panel.

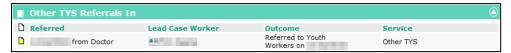

# **Closing a Referral at a Later Date**

To close the referral at a later date without opening an OTYS case:

- 1. Open the required client record.
- 2. In the **Other TYS Referrals In** panel, click the referral information in the **Referred** column to display the **Referral** screen.

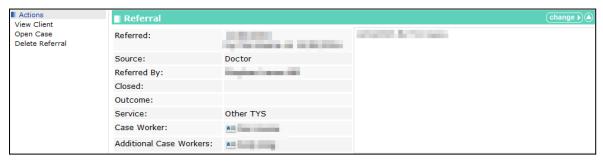

3. In the **Referral** panel, click the **change** button to display the **Change Other TYS Referral** screen.

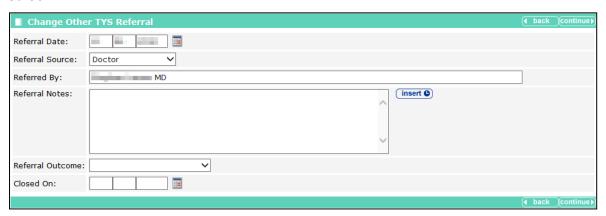

- 4. Complete the **Referral Outcome** and **Closed On** fields.
- 5. Click the **continue** button to return to the **Referral** screen.

## **Opening a TYS Case**

#### **Generic Process**

The Generic Process topic describes how to change a referral into an open TYS case. The Case-Specific Fields topic provides additional information for changing Crime Prevention/Antisocial Behaviour and Teenage Pregnancy referrals into open cases.

To progress a referral to an OTYS case:

- 1. Open the required client record.
- 2. In the **Other TYS Referrals In** panel, click the referral information in the **Referred** column to display the **Referral** screen.

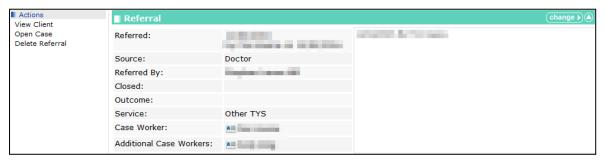

3. In the **Actions** panel, click the **Open Case** hyperlink to display the **Change Other TYS Case** screen.

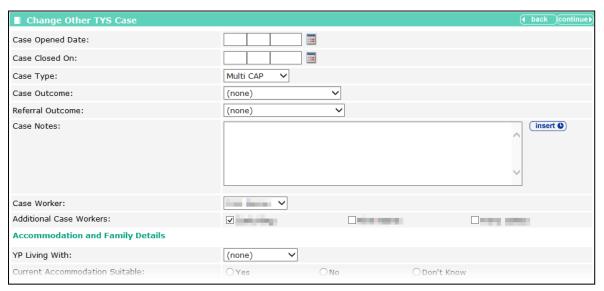

4. Enter a Case Opened Date and, if required, update the Case Type, Case Worker and Additional Case Workers fields.

5. If the referral that led to the case being opened has not been closed, select a **Referral Outcome** from the menu. You cannot create a case without closing the referral. If you attempt to do so, the following warning dialog is displayed:

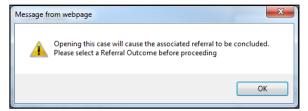

6. As required, complete the remaining fields and enter any relevant notes.

**NOTE:** If the **Current** radio buttons for **On Child Protection Register** or **Subject to CAF** are selected, an alert is displayed in the client header. Only users with the 'Show On Child Protection Register Indicator' or 'Show Has CAF Indicator' permissions can view these alerts.

7. After you have entered all the relevant information, click the **continue** button to display a summary of the referral and new case.

## **Case-Specific Fields**

#### **Crime Prevention/Antisocial Behaviour**

The **History of Offending / Anti-social Behaviour** panel is displayed in the **Change Crime Prevention / Antisocial Behaviour Case** screen. It contains the following fields that should be completed during case creation:

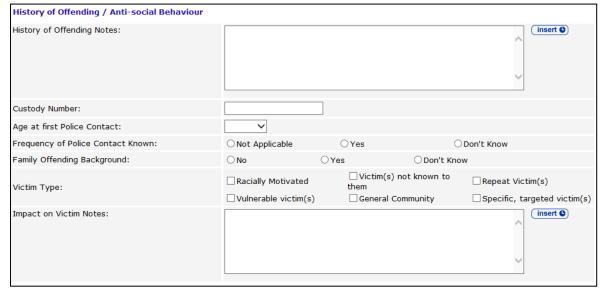

After the case has been created, you can enter new community resolutions in the **Community Resolution** panel.

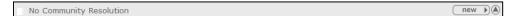

To enter a new community resolution:

1. In the Community Resolution panel, click the new button to display the New Crime Prevention / Antisocial Behaviour Community Resolution screen.

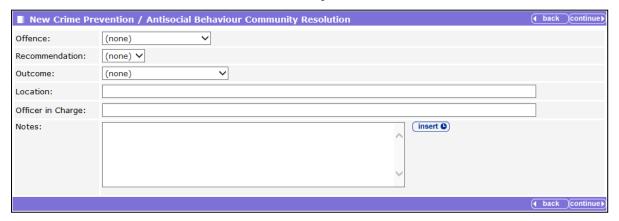

2. Complete the fields as appropriate and click the continue button.

The resolution is displayed in the **Community Resolution** panel.

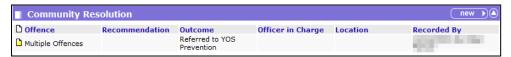

#### **Teenage Pregnancy**

The **Teenage Pregnancy Details** panel is displayed in the **Change Teenage Pregnancy Case** screen. It contains the following fields that should be completed during case creation:

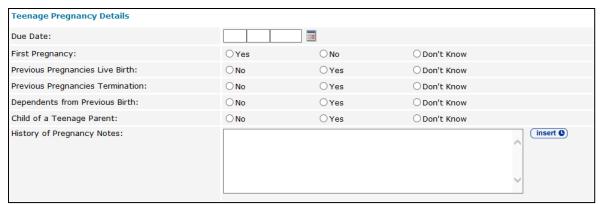

# **Recording Outbound TYS Referrals**

To record an outbound TYS referral for a client:

- 1. Open the required client record.
- In the Other TYS Current Case panel, click the details button to display the referral and case details. The Referrals Out panel is displayed at the bottom of the screen, below the Case Details panel and any assessments, plans or reviews recorded against the case.

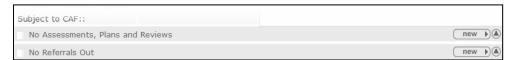

#### Processing a TYS Case

3. In the **Referrals Out** panel, click the **new** button to display the **New Other TYS Referral Out** screen.

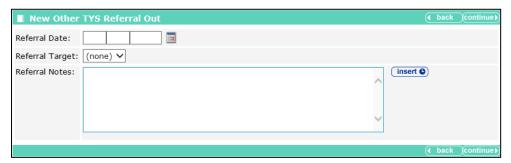

- 4. Enter a Referral Date, a Referral Target and any Referral Notes.
- 5. Click the **continue** button. The referral is displayed in the **Referrals Out** panel.

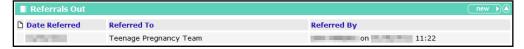

# 03 TYS Reports

## Introduction

One TYS provides several predefined reports to run against your cases.

If you have the necessary report permissions, you can run the following TYS reports:

- Assessment Journey
- Case Demographics
- TYS Cases Opened
- TYS Cases Closed
- TYS No Plan Reviews

## **Assessment Journey**

The Assessment Journey report documents the progression of clients for whom TYS assessments were created during the specified period. It displays the **Initial Score** that was calculated the first time the assessment was recorded, and the **Current / Final Score** that was calculated on the most recent assessment. The **Difference** indicates whether the clients are progressing or not.

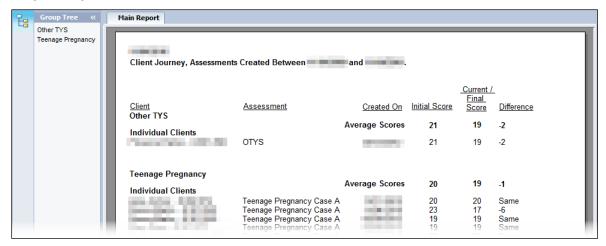

## **Case Demographics**

The Case Demographics report produces a breakdown of cases in each workgroup by demographic categories and groupings, e.g. age and gender, for each of the TYS service types. Clients included in the report are listed at the end of each service section, however no individual demographic information is given. Each of the demographic categories is displayed as a table,

with the workgroups on the y axis. Only cases that were opened during the timeframe specified when running the report are displayed.

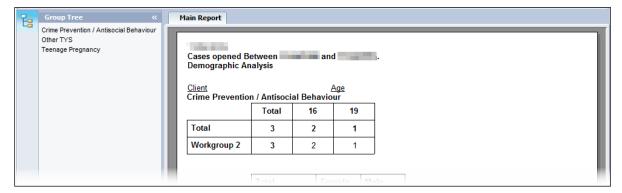

## **TYS Cases Opened**

The TYS Cases Opened report displays the number of cases in each **Case Type** that were opened during a specified period. These are organised by TYS service type, and then by workgroup and worker. At the end of each section, a list of clients is included, their worker and **Case Type** is displayed.

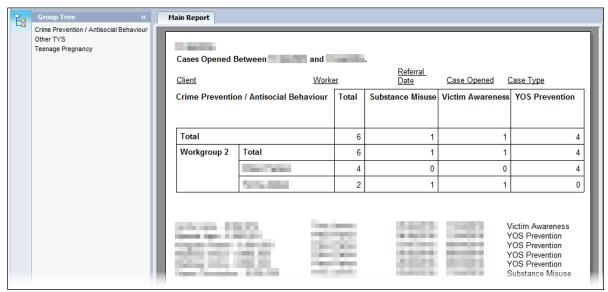

#### **TYS Cases Closed**

The TYS Cases Closed report displays the number of cases in each **Case Type** that were closed during the specified period. These are organised by TYS service type, and then by

workgroup and worker. At the end of each section, a list of clients is included, their worker and the case outcome is displayed.

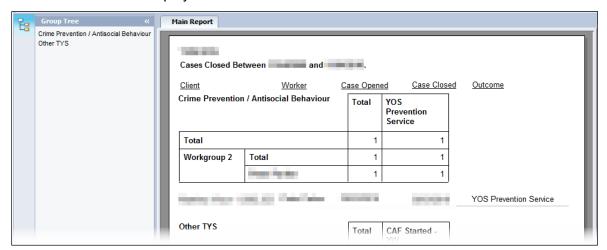

#### TYS - No Plan Reviews / Overdue Reviews

The TYS - No Plan Reviews Overdue Reviews report produces a list of all current clients who do not have a case plan review date in the future. This includes plans with no review date or a review date that is in the past. Clients are organised by TYS service type and listed alphabetically.

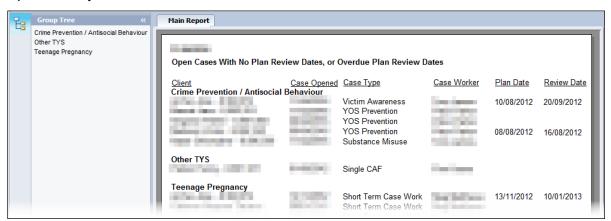

## **Running Reports**

To run a report:

 In the IYSS Links panel on my homepage, click the View Reports hyperlink to display the View Reports screen.

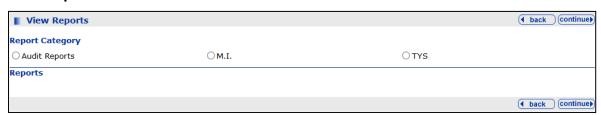

2. In the **Report Category** panel, select the **TYS** radio button to display the available TYS reports.

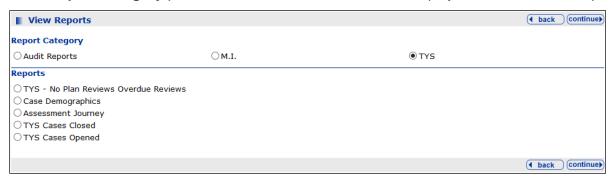

- 3. In the **Reports** panel, select the desired report.
- 4. Click the **continue** button to display the **Enter Values** dialog.

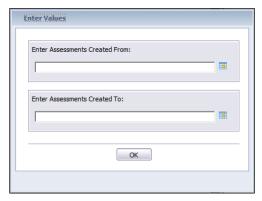

- 5. Define the period to be covered by the report by entering the start and end dates into **Enter** [...] **From** and **Enter** [...] **To** fields. You can do this by either:
  - Typing the date into the field in dd/mm/yyyy format.

or

Clicking the calendar icon next to the field to display a calendar dialog. Select the required date and then click the **OK** button.

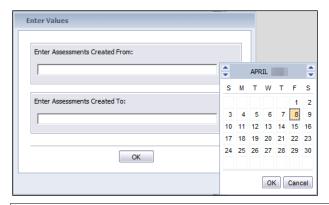

**TIP:** You can use the up and down arrows on the left to change the month, and the up and down arrows on the right to change the year.

Click the OK button. After the document has been processed, the View Report - [Report Name] screen is displayed.

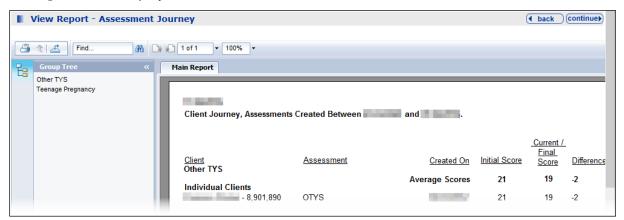

# **Using the Reports**

To navigate to a certain TYS service type in the report, click the required service in the Group Tree panel.

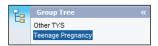

The report navigates to the requested section and the service is highlighted.

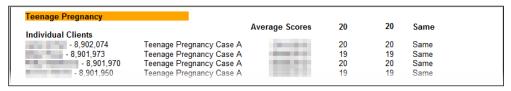

To display the results for a single TYS service type in a new report, in the Main Report, click the required service.

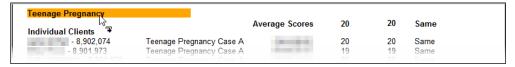

The new report is displayed in a separate tab.

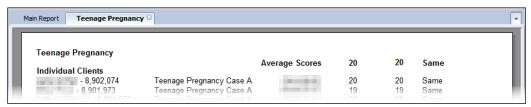

# **Printing a Report**

To save a report for future reference, you must print it or export it to your local machine.

To print a report:

1. Click the printer icon above the **Group Tree** panel to display the **Print** dialog.

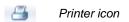

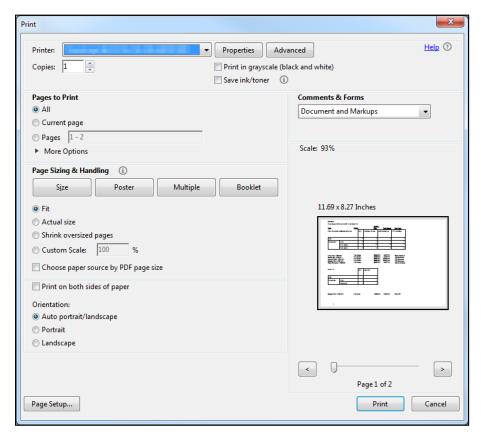

- 2. If required, configure the print options.
- 3. Click the **Print** button.

# **Exporting a Report**

To save a report for future reference, you must print it or export it to your local machine. You can export reports as Word or Excel documents, or as PDF files.

To export the report:

1. Click the export icon above the **Group Tree** panel to display the Export dialog.

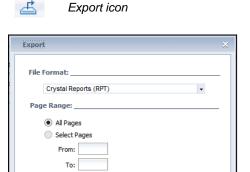

2. Select the output document type from the **File Format** menu.

Export

- 3. If required, select the **Select Pages** radio button and enter the page range in the **From**: and **To**: fields.
- 4. Click the **Export** button. You are given the option to **Open** or **Save** the document. If you click **Save**, it is automatically named and placed in your default download location.

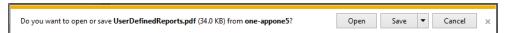

**NOTE:** You can rename the file and select the download location by clicking the arrowhead next to the **Save** button, and selecting the **Save as** option.

# **04** | Assessments, Plans and Reviews

### Introduction

TYS assessments are configured by your system administrator and so may not contain the same elements or element values as in the following example. TYS assessments are similar to other One IYSS assessments, e.g. the APIR assessment.

**NOTE:** The following processes use Other TYS (OTYS) as an example. The processes are the same for Crime Prevention and Teenage Pregnancy. If you are opening a Crime Prevention or Teenage Pregnancy case, replace Other TYS with the appropriate service type.

# **Creating New Assessments**

To create a new OTYS assessment:

- 1. Open the required client record.
- In the Other TYS Current Case panel, click the details button to display the OTYS case. The Assessments, Plans and Reviews panel is displayed at the bottom of the screen, below the Case Details panel

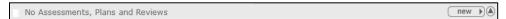

3. In the Assessments, Plans and Reviews panel, click the new button to display the Record New Assessment screen.

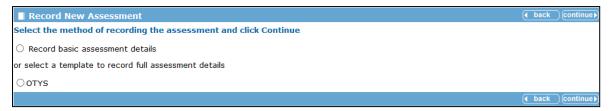

4. Select the OTYS radio button and click the continue button to display the first assessment element (in this case OTYS - Basic Skills (Element 1 of 8)). The elements are listed in the

**Assessment Elements** panel on the left-hand side. The element being assessed is described underneath the **OTYS** - **Basic Skills** (**Element 1 of 8**) panel header.

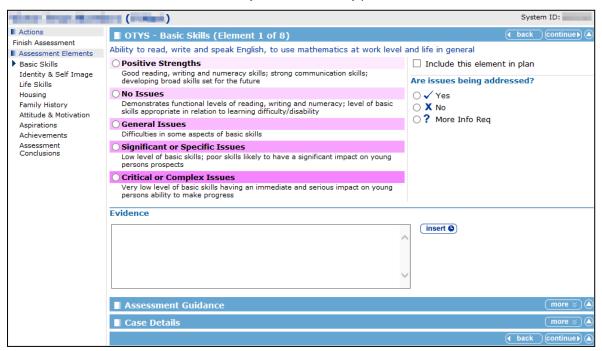

- 5. Work through each of the elements as follows:
  - a. Select the radio button for the option that best describes how the element applies to the client.
  - b. Select the appropriate **Are issues being addressed?** radio button.
  - c. If you want to include the element automatically in future plans created from this assessment, select the **Include this element in plan** check box.
  - d. Enter **Evidence** justifying your assessment.
  - e. Click the **continue** button to advance to the next screen.

After you have completed all the elements, the **Assessment Conclusions** screen is displayed. The letters beside the **Assessment Elements** indicate how the client scored for each one.

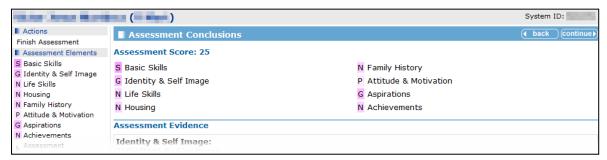

6. Enter any further notes in the **Assessment Conclusions** fields.

7. Click the **continue** button to display the **OTYS Assessment Summary** screen.

**NOTE:** The **Initial Assessment Score** is the assessment score as calculated the first time the assessment was performed. The **Current Assessment Score** is the assessment score as calculated the most recent time the assessment was performed.

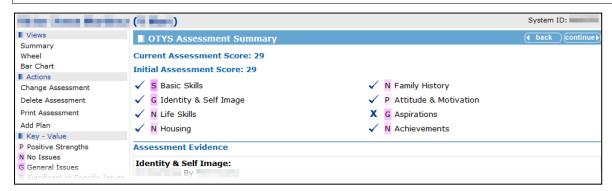

The assessment is displayed in and can be accessed through the **Assessments**, **Plans and Reviews** panel in the TYS case and in the **Documents**, **Notes and Assessments** panel in the client record:

TYS Assessments, Plans and Reviews panel:

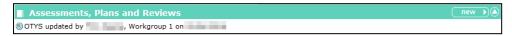

Client record Documents, Notes and Reviews panel:

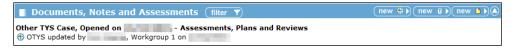

## **Updating Assessments**

Updating assessments follows the same principles as creating new assessments. For more information, see <u>Creating New Assessments</u> on page *16*.

To update an assessment:

- 1. Open the required client record.
- Open the OTYS Assessment Summary by clicking the assessment name in either the Assessments, Plans and Reviews panel in the TYS case, or the Documents, Notes and Assessments panel in the client's record.
- 3. In the **Actions** panel, click the **Change Assessment** hyperlink to display the first assessment element.
- 4. Update the required elements.

18

**TIP:** If you do not need to update every element, you can navigate directly to the ones you do need to update through the **Assessment Elements** panel, instead of working through each element using the **continue** button.

After you have updated the required elements, click the Finish Assessment hyperlink in the Actions panel to display the OTYS Assessment Summary screen.

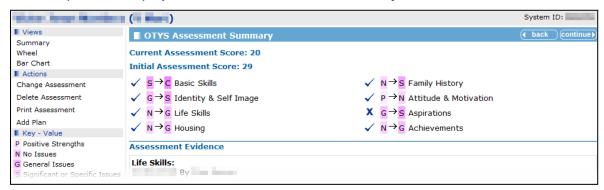

The **Current Assessment Score** is recalculated following the updates, and changes in the individual element scores are displayed.

#### **Plans**

Assessments can have multiple plans focussing on different elements. You can include custom elements that do not exist in the original assessment.

To add a plan to an assessment:

- 1. Open the required client record.
- Open the OTYS Assessment Summary by clicking the assessment name in either the Assessments, Plans and Reviews panel in the TYS case, or the Documents, Notes and Assessments panel in the client's record.
- 3. In the **Actions** panel, click the **Add Plan** hyperlink to display the **Add Plan Elements** screen.

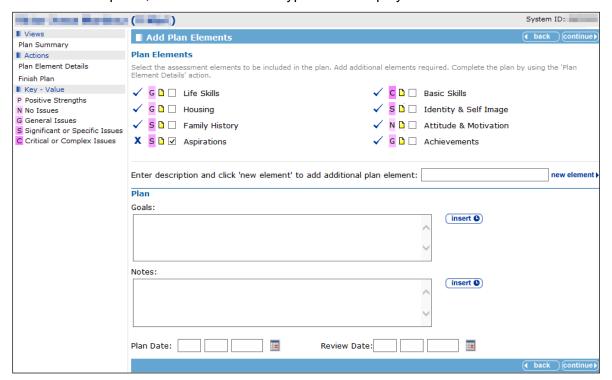

- 4. Enter the Plan Date (date of creation) and the Review Date.
- 5. As appropriate, select or deselect the **Plan Elements**. Any elements with the **Include this element in plan** check box selected are automatically selected in the **Plan Elements** panel.

#### Assessments, Plans and Reviews

- 6. If required, add any additional elements that are not part of the assessment to the plan by entering a description in the free text field and clicking the **new element** hyperlink.
- 7. Enter the aims of the plan in the **Goals** field, and record any other **Notes**.
- 8. In the **Actions** panel, click the **Plan Element Details** hyperlink to display the first element in the plan.

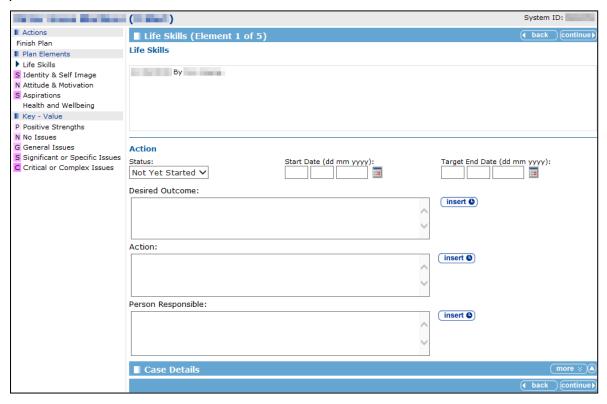

- 9. Select the **Status** of the plan element from the drop-down.
- 10. If required, enter a Start Date and a Target End Date.
- 11. Enter a **Desired Outcome** for the element, the **Action** that will be taken to get there and the **Person Responsible** in the appropriate fields.
- 12. After you have completed the element, click the **continue** button to display the next plan element screen. After the last element is completed, the **Plan Summary** screen is displayed.

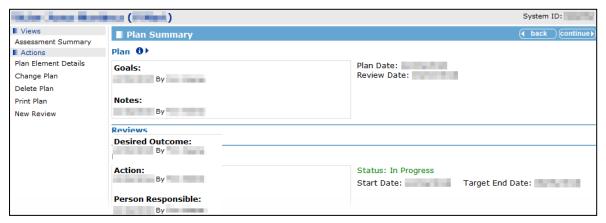

13. Click the continue button to return to the OTYS Assessment Summary screen.

The plan is displayed in and can be accessed from the following places:

■ The Plans and Reviews panel in the OTYS Assessment Summary screen.

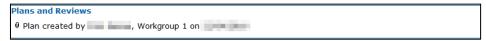

The Other TYS Current Case panel in the client record.

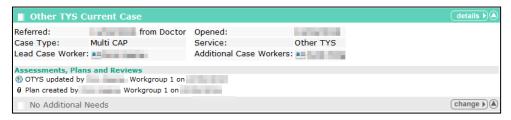

The Documents, Notes and Assessments panel in the client record.

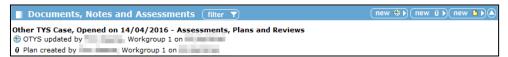

#### **Reviews**

To review a plan:

- Open the required plan. You can do this through the **Documents**, **Notes and Assessments** panel in the client record, or through the **Plans and Reviews** panel in the **Assessment Summary** screen.
- In the Actions panel on the left-hand side, click the New Review hyperlink to display the Add Review screen.

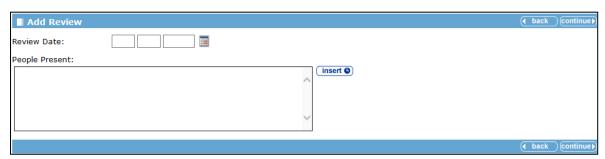

3. Enter the Review Date and People Present.

4. Click the **continue** button to display the first element to be reviewed.

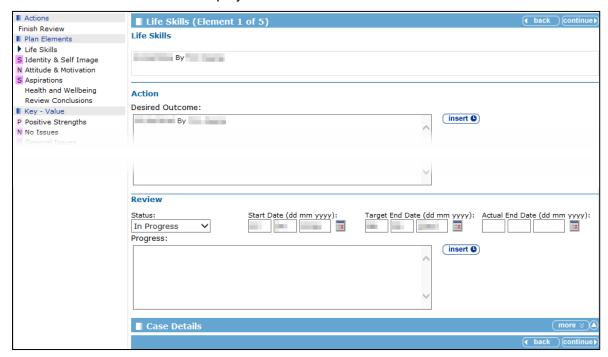

- 5. If required, update the Action fields.
- 6. Complete the appropriate Review fields.
- After you have completed the element, click the continue button to display the next plan element screen. After the last element is completed, the Review Conclusions screen is displayed.

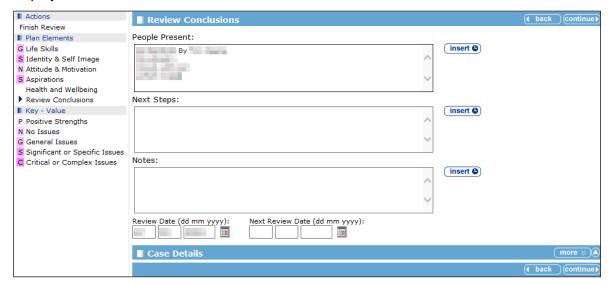

- 8. If required, enter any **Next Steps** and **Notes**.
- 9. Enter the Next Review Date.
- 10. Click the **continue** button to return to the **Plan Summary** screen.

The review is displayed in and can be accessed from the following locations:

The Reviews panel in the Plan Summary screen.

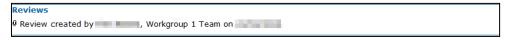

The Plans and Reviews panel in the OTYS Assessment Summary screen.

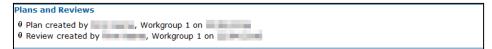

The Other TYS Current Case panel in the client record.

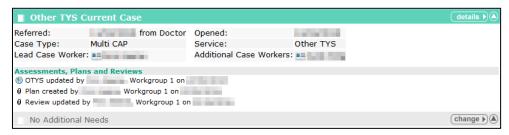

■ The **Documents**, **Notes and Assessments** panel in the client record.

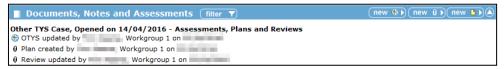

Clients with due or overdue plan reviews are displayed in the **Plan Reviews** panel in **my homepage**.

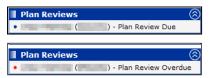

# 05 | Non-TYS Referrals

### Introduction

Inbound referrals that are not TYS service specific are recorded through the **Professional Contacts and Involvements** panel. unlike the TYS service specific referrals, clients can have multiple open generic ones. Generic referrals may precede a TYS referral, or a referral out to a different youth service.

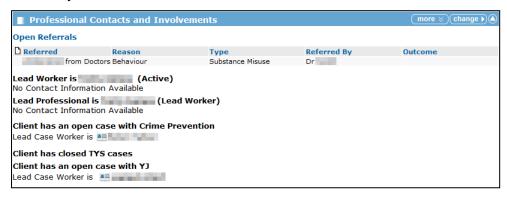

To display the client's referral history, click the **more** button.

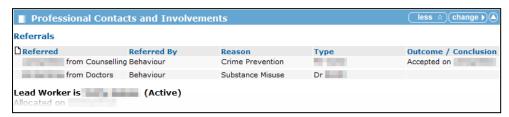

Open referrals are displayed in the **Referrals Awaiting an Outcome** panel in **my homepage**.

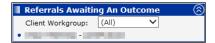

# **Recording a New Inbound Generic Referral**

To record a new inbound generic referral:

1. Open the required client record.

24

In the Professional Contacts and Involvements panel, click the change button to display the Change Professional Contacts screen.

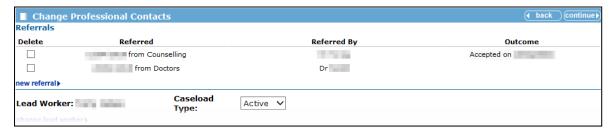

3. In the **Referrals** panel, click the appropriate date and referral source in the **Referred** column to display the **New Referral** screen.

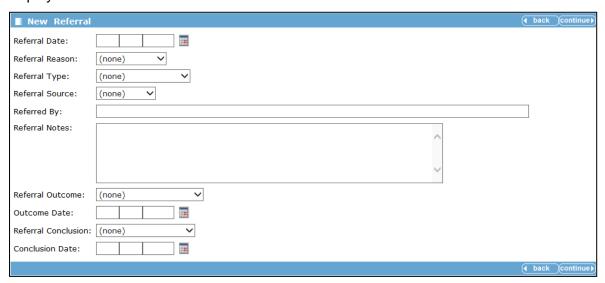

- 4. Enter the Referral Date.
- 5. Select the Referral Reason, Referral Type and Referral Source from the drop-downs.
- 6. Enter the name of the person who sent the referral in the Referred By field.
- Add any relevant Notes.
- 8. If required, complete the outcome and conclusion fields.

**NOTE:** If a **Referral Outcome** is selected, an **Outcome Date** must be entered, and vice versa. The same applies for the **Referral Conclusion** and the **Conclusion Date** fields. If a conclusion is recorded, the outcome fields must also be completed.

Click the continue button to save the referral and return to the Change Professional Contacts screen.

# Adding and Editing Referral Outcomes and Conclusions

To update or add an outcome or conclusion to a referral:

- 1. Open the required client record.
- In the Professional Contacts and Involvements panel, click the change button to display the Change Professional Contacts screen.

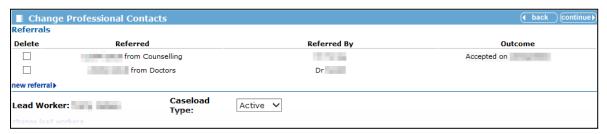

3. In the Referrals panel, click the new referral hyperlink to display the Change Referral screen.

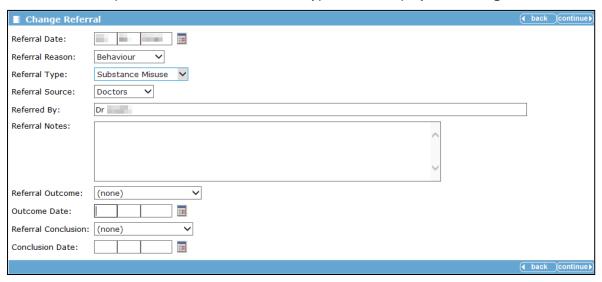

4. Update the fields as required.

**NOTE:** If a **Referral Outcome** is selected, an **Outcome Date** must be entered, and vice versa. The same applies for the **Referral Conclusion** and the **Conclusion Date** fields. If a conclusion is recorded, the outcome fields must also be completed.

5. Click the **continue** button to update the referral and return to the **Change Professional Contacts** screen.

# **06** Changing Workers

### Introduction

If clients' involvement with TYS services changes their lead or additional workers, you should amend the record accordingly.

# **Changing the Lead Worker**

To change the lead worker:

- 1. Open the required client record.
- In the Professional Contacts and Involvements panel, click the change button to display the Change Professional Contacts screen.

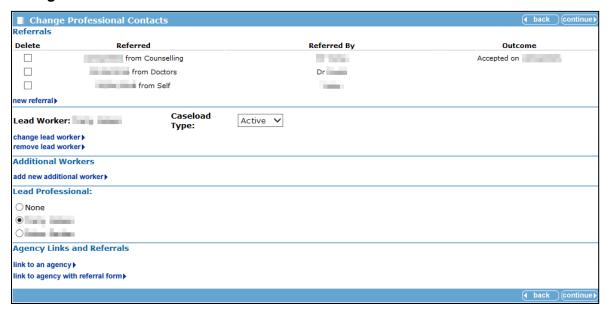

3. Click the **change lead worker** hyperlink to display the **Change Lead Worker** screen.

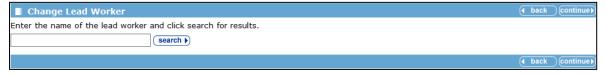

4. Enter the name of the required worker in the search field and click the **search** button to display the results.

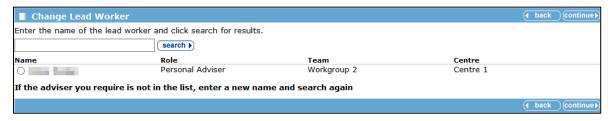

5. Select the required worker, and click the **continue** button. The **Lead Worker** is updated, and the worker is added to the **Lead Professional** list.

# **Changing the Lead Professional**

The lead professional can be any of the following:

- Lead worker
- Additional workers
- Agency contacts
- Current TYS case lead worker
- Current TYS case additional workers.

To change the lead professional:

- 1. Open the required client record.
- In the Professional Contacts and Involvements panel, click the change button to display the Change Professional Contacts screen.

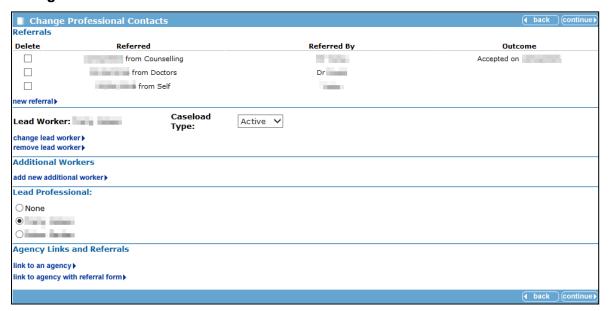

- 3. If the required worker is not displayed in the Lead Professional list:
  - a. Click the new additional worker hyperlink to display the **New Additional Worker** screen.

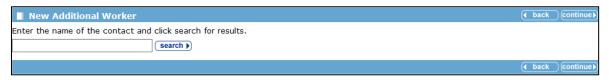

b. Enter the name of the required worker in the search field and click the **search** button to display the results.

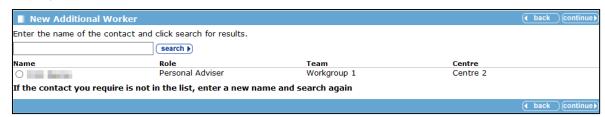

c. Select the required worker, and click the **continue** button to add the worker to the **Additional** Workers panel and the **Lead Professional** list.

 Select the worker from the Lead Professional list and click the continue button to save the changes.

## **Adding Additional Workers**

- 1. Open the required client record.
- 2. In the **Professional Contacts and Involvements** panel, click the **change** button to display the **Change Professional Contacts** screen.

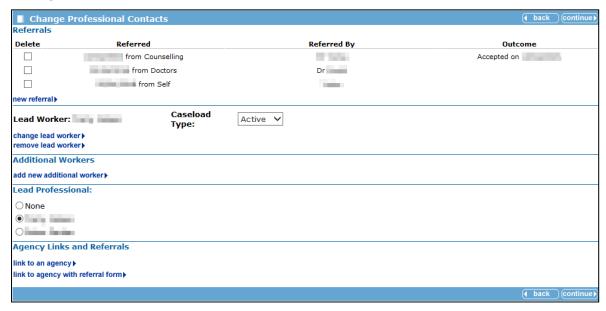

3. Click the new additional worker hyperlink to display the New Additional Worker screen.

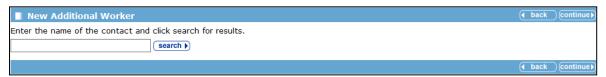

4. Enter the name of the required worker in the search field and click the **search** button to display the results.

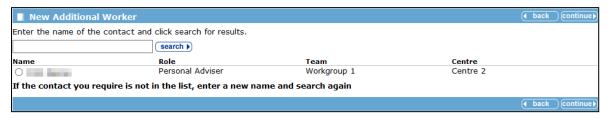

- 5. Select the required worker, and click the **continue** button to add the worker to the **Additional Workers** panel.
- 6. Click the **continue** button to save the worker and return to the client record. The new additional worker is now listed in the **Professional Contacts and Involvements** panel.